# **Canon**

# imagePROGRAF iPF9400

1

# Introductory Information

## **ENG**

# **Setup Guide**

## **Introduction**

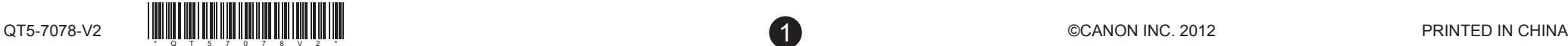

## (optional) (P.3) (P.3) (P.5) (P.8) (P.12) (P.6) (P.7) (P.10) Store Accessories in the Pocket <sub>(P.19)</sub> (P.9) Install the printer Attach the Media Take-up Unit Attach the Output Stacker Remove the Packaging Material Install the Printheads Assemble the Stand Mount the Ink Tanks Install the Software and the Electronic Manuals Load Paper to Adjust the Printheads Overview of Setup These are the steps in printer installation.

## Space Required for Installation

An area that is larger than the dimensions shown below is needed to install the printer.

This guide describes advanced usage of the printer such as paper saving tips, how to print a poster and banner with the supplied software and print quality adjusting method, in addition to the basic instructions for printing on roll paper or cut sheet.

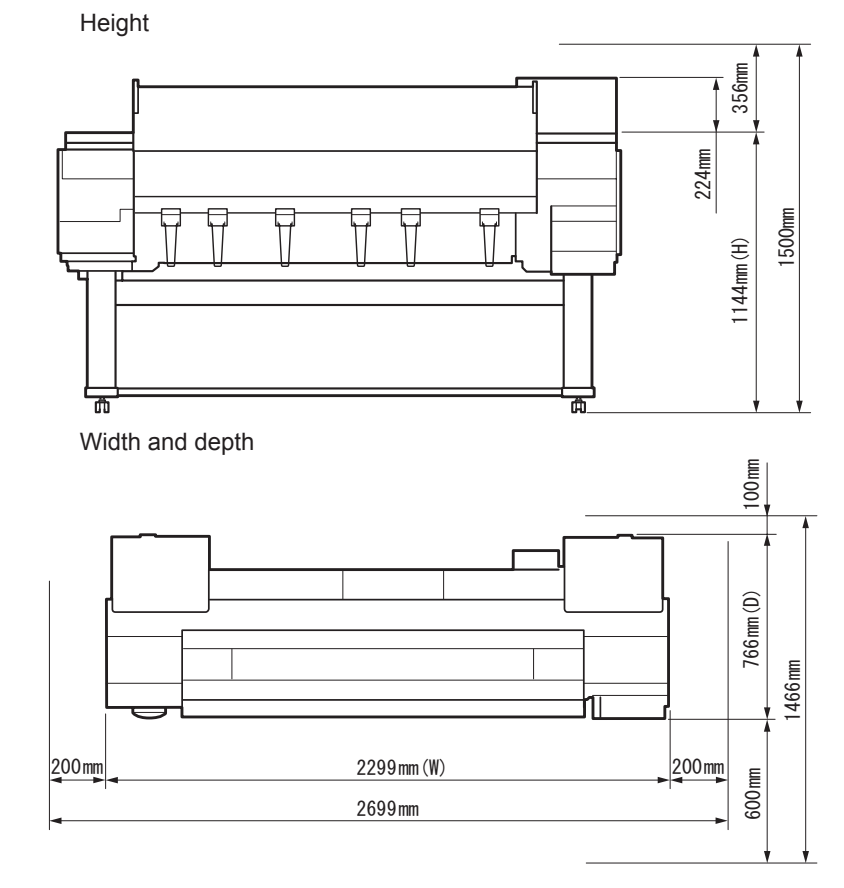

 $\blacktriangle$ 

Caution

• When using the output stacker in the front ejection position, provide at least 1400 mm (55 inches) of unobstructed space in front of the printer.

## The Manuals Supplied with This Printer

After installing the printer as shown in this Setup Guide, refer to the manuals for instructions on operation and maintenance.

### Printed Manuals

### Basic Guide

The Basic Guide contains the following information:

- Loading paper, Replacing the consumables, Control Panel menus, and others
- Troubleshooting tips and Error messages
- Preparations for transferring the printer

Electronic Manuals

## User's Guide

### Paper Reference Guide

This guide describes about the types and specifications of the available media on the printer.

To refer to the electronic manuals

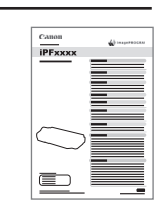

 $\circ)$ 

Ø

 $\bigoplus$  • There are two ways to install the printer: tipping installation (installation by Important four people) and lifting installation (installation by six people).

#### • Windows : Double-click the **iPFxxxx Support** desktop icon. (iPFxxxx indicates the printer model.)

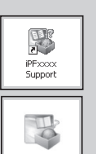

#### • Mac OS X : Click the **iPF Support** icon in the **Dock**  (**Launchpad** in OS X v10.7 and later).

MEMO

Ø

MEMO For more consistent colors, we recommend performing • color calibration after setup.

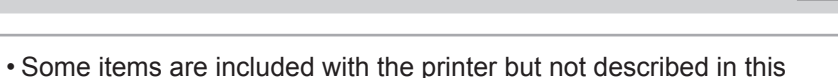

- manual. Keep these items in a safe place after setup because they are used in various printing applications.
- For instructions on the included items not described in this manual, refer to the User's Guide.
- A cable to connect the printer to a computer is not provided with the printer.
- Canon, the Canon logo, and imagePROGRAF are trademarks or registered trademarks of CANON INC. • Microsoft and Windows are trademarks of Microsoft Corporation, registered in the U.S. and other
- countries. • Macintosh is a trademark of Apple Inc., registered in the U.S. and other countries.
- All other trademarks or registered trademarks described in this Setup Guide are the property of their respective owners.

Read this manual before attempting to operate the printer. Keep this manual in a handy location for future reference.

Details for each step are given in this **Setup Guide** . Simply follow the instructions to install the printer.

If an error message is displayed during setup or other problems occur, refer to "Responding to Messages. "

- Tipping installation (installation by four people) uses several special parts, including the pieces attached to **Stand** casters to prevent slippage, the black belts around the printer, and packaging material. Do not remove or cut these parts. Otherwise, Tipping installation (installation by four people) is no longer possible.
- Be sure to contact Canon dealer before transferring the printer to a new location. Package the printer following the procedure of Lifting installation and do not perform Tipping installation.

• When relocating the printer, follow steps described in "Assemble the Stand" Important to "Remove the Packaging Material" in reverse order to repackage the printer. In this case, Tipping installation (installation by four people) is not available.

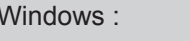

Even if you do not use the printer driver, be sure to install **Media**  • **Configuration Tool** from the provided **User Software CD-ROM**. Important With **Media Configuration Tool**, the paper types that are available in your area can be registered to the printer. For instructions on installation, refer to "Install the Software and the Electronic Manuals" on page 12. (In Windows, select **Install Individual Software** in the **Setup Menu** window to install **Media Configuration Tool** only.)

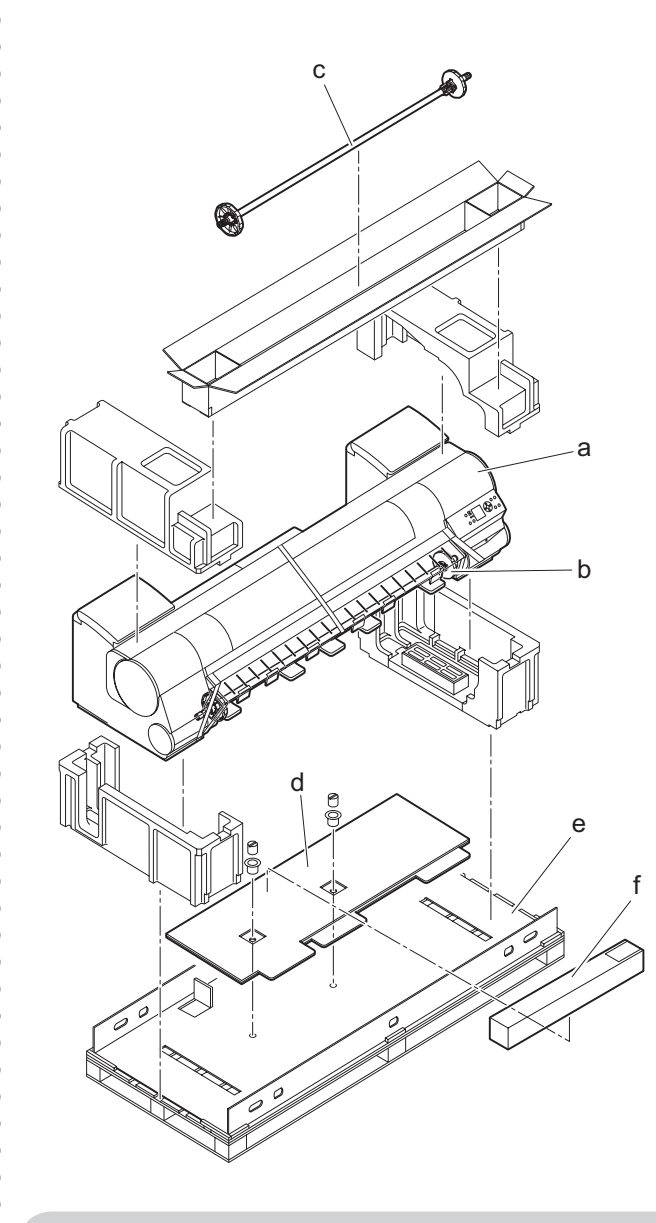

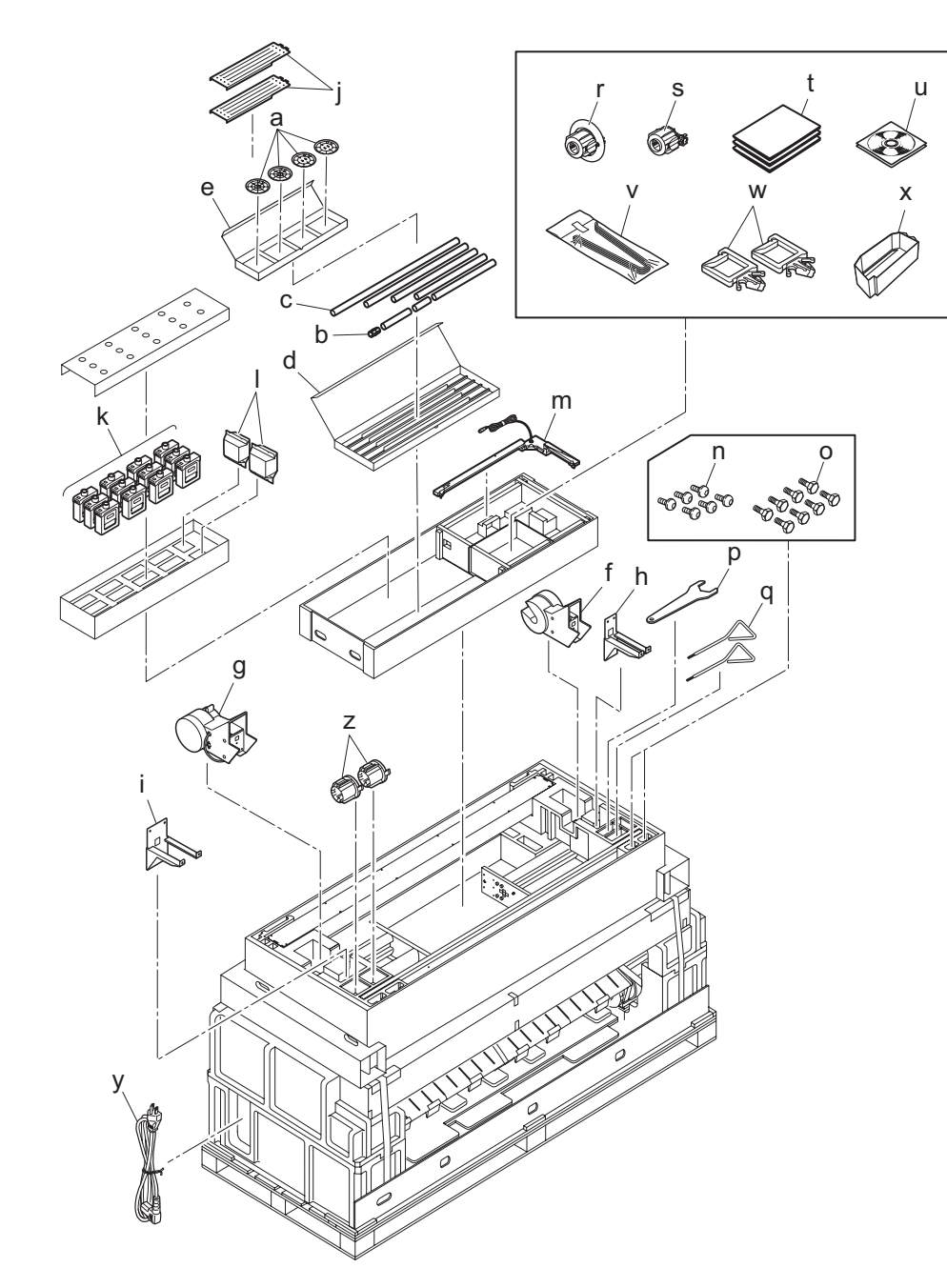

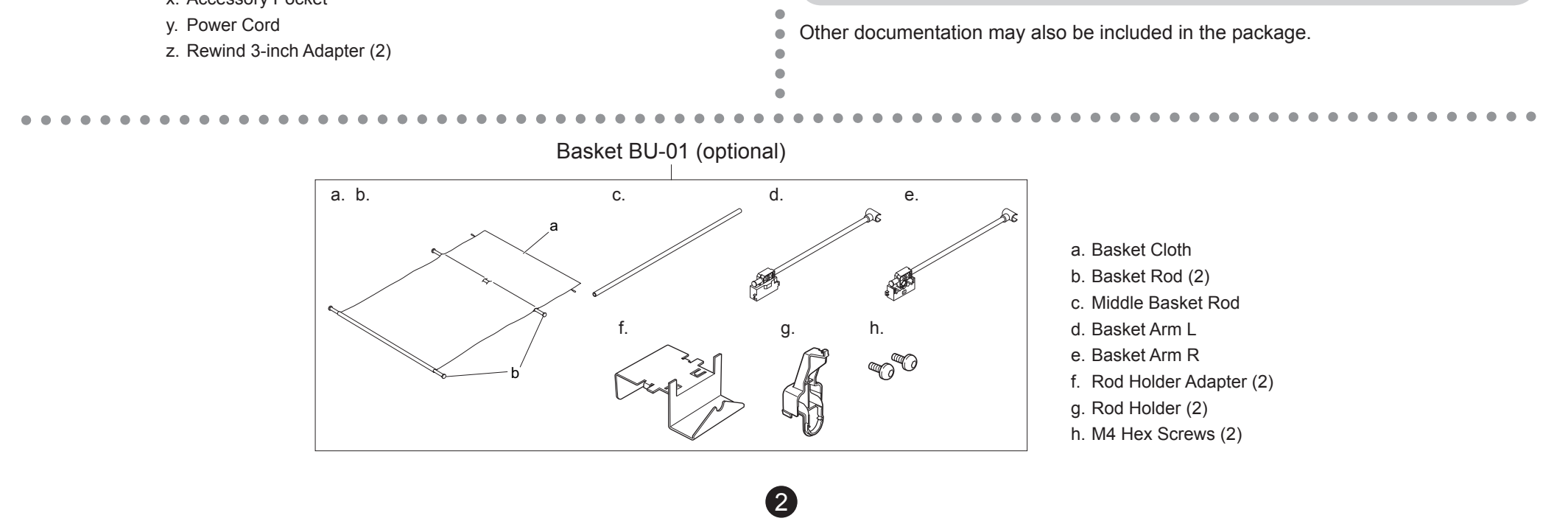

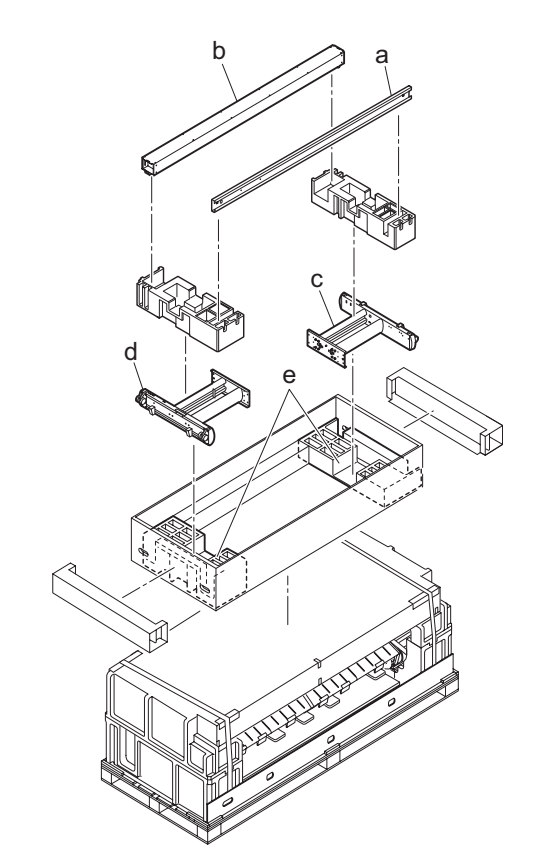

• The black belts are used on Tipping installation for the printer. Do not remove or cut the belts. Otherwise, Tipping installation is no longer possible.

## Package Contents

- a. Bottom Stand Stay
- b. Top Stand Stay c. Left Stand Leg
- d. Right Stand Leg
- e. Packaging Material for
- Printer Installation (2)

- a. Printer
- b. Roll Holder
- c. Rewind Spool
- d. Cardboard Stand Holder
- e. Bottom Sheet
- f. Adjustment paper
- a. Weight Flange 1(2), Weight Flange 2(2)
- b. Weight Joint
- c. Weight Roll (7)
- d. Weight Roll Storage Box
- e. Weight Flange Storage Box
- f. Left Media Take-up Unit
- g. Right Media Take-up Unit
- h. Left Fastener for Media Take-up Unit
- i. Right Fastener for Media Take-up Unit
- j. Leg Cover(2)
- k. Starter Ink Tanks
- BK, MBK, C, M, Y, PM, PC, GY, PGY, R, G, B
- l. Printhead(2)
- m. Media Take-up Sensor
- n. M4 Hex Screws (35)
- o. M8 Hex Bolts (8)
- p. Wrench
- q. Allen Wrench(2)
- r. 3-inch paper core attachment #2
- s. 3-inch paper core attachment #1
- t. Documentation
- u. Set of CD-ROMs
- v. Ejection Support (6)
- w. Cord Holder (2)
- x. Accessory Pocket

## Assemble the Stand

Install the printer

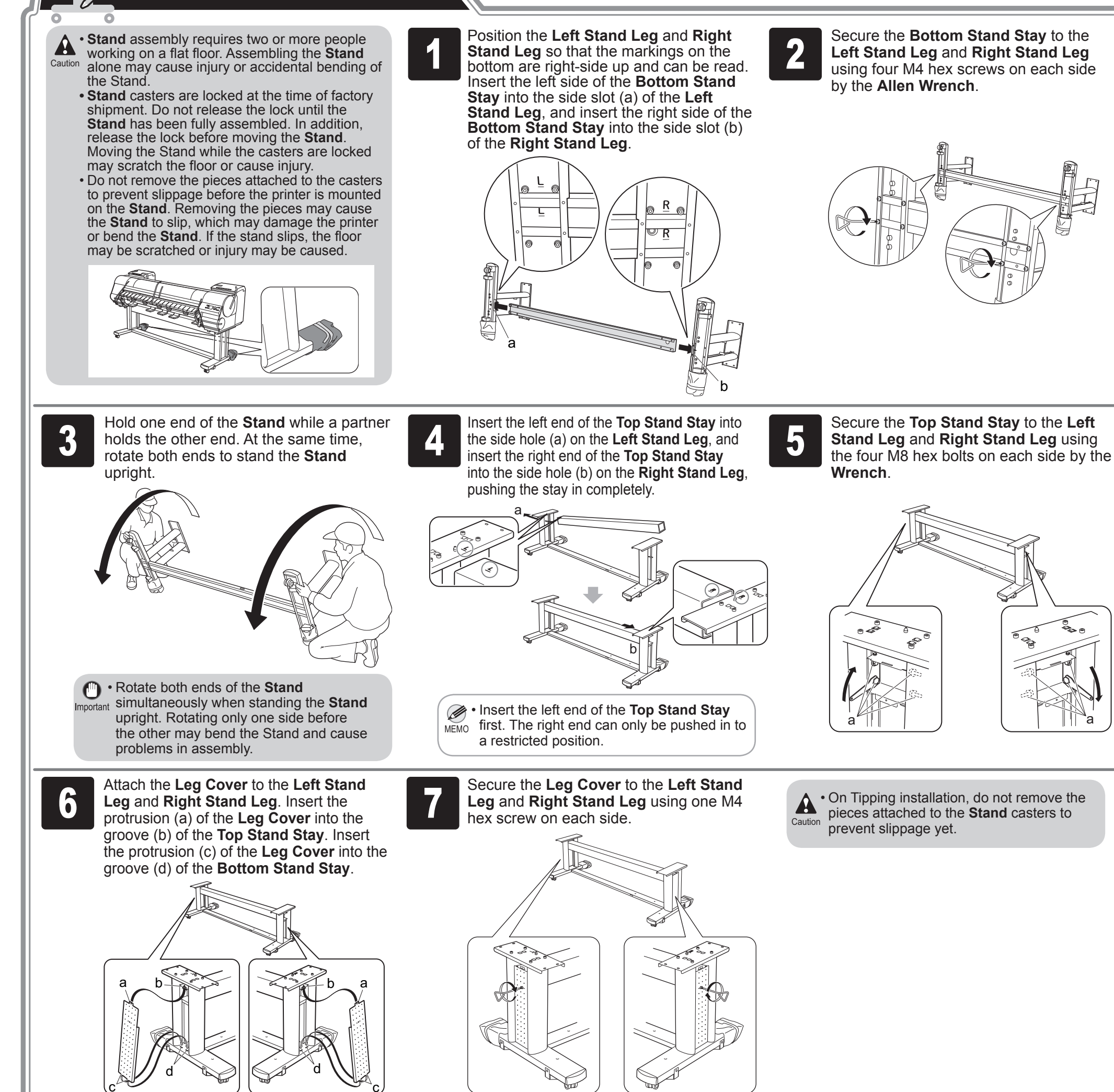

**1** printer installation from the **Stand** box and<br>put the material against the pallet on both Remove the packaging material for use in printer installation from the **Stand** box and ends, behind the printer.

8

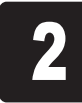

*i***n** • Tipping installation uses several special Important parts, including the pieces attached to **Stand** casters to prevent slippage, the black belts around the printer, and packaging material. Do not remove or cut these parts. Otherwise, Tipping installation is no longer possible.

- Tipping Installation: Requires four people Follow the procedure starting at step 1 on page 3.
- Lifting Installation: Requires six people Follow the procedure starting at step 12 on page 4.

There are two ways to install the printer. Follow either procedure, depending on the number of people for installing the printer.

Tipping installation: In the case of installation by four people

Insert the hands in the holes on both ends of the front surface of the bottom cardboard sheet. While supporting the printer, tip the printer backward 90 degrees to rest the printer on the packaging material used in printer installation.

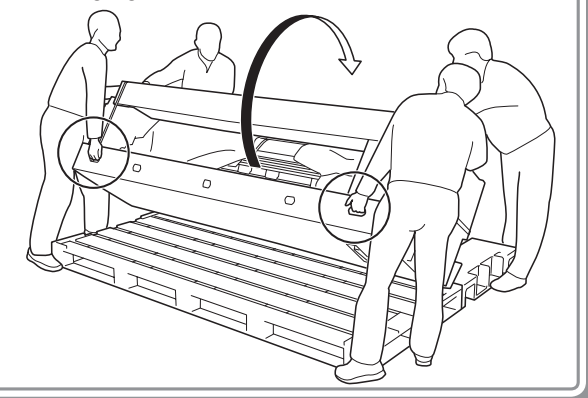

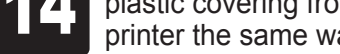

#### 12 printer and remove the top packaging 13 material.

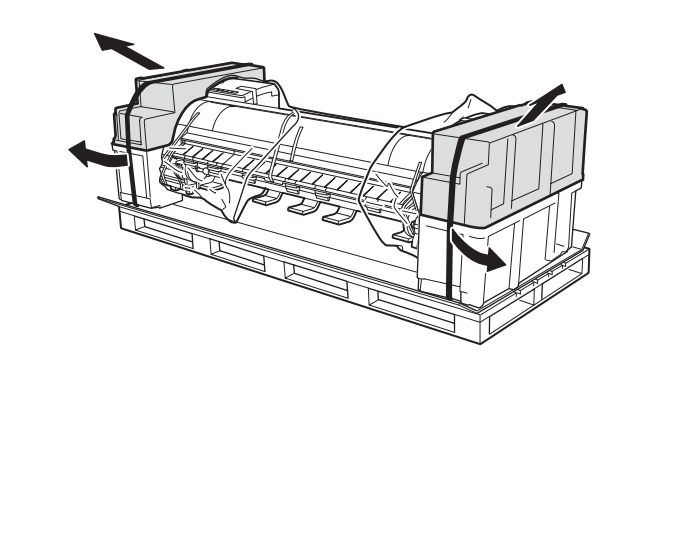

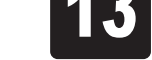

Remove the packaging material and the plastic covering from the other side of the printer the same way.

Remove the black belts from around the

While two people hold the carrying handles

under the printer on one end and lift the printer a little, have a third person remove the packaging material and the plastic covering from under the printer. After the packaging material has been removed, lower the printer.

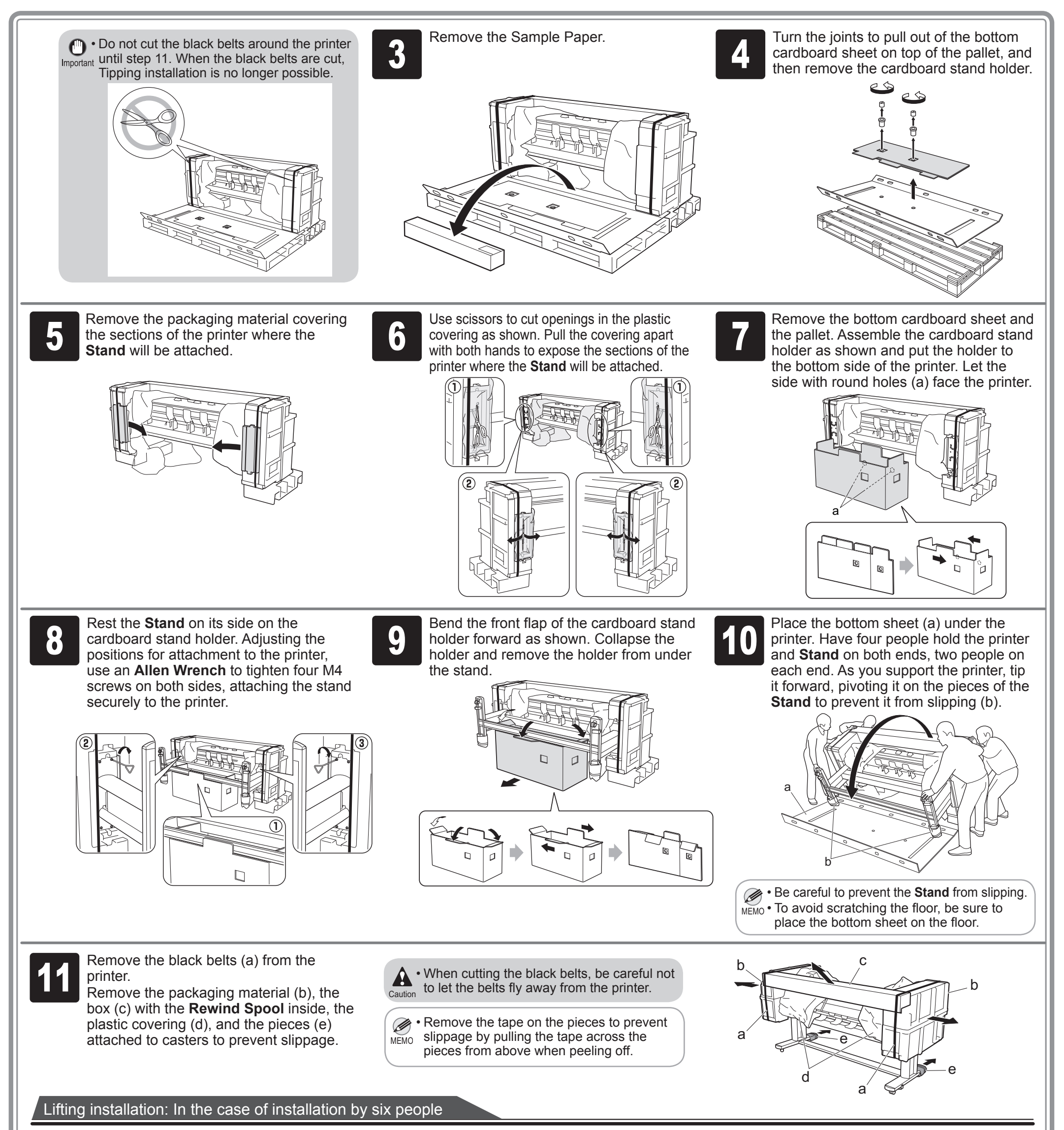

MEMO concealed in the **Bottom Stand Stay** .*A* • The Media Take-up Sensor remains

a

## Attach the Media Take-up Unit

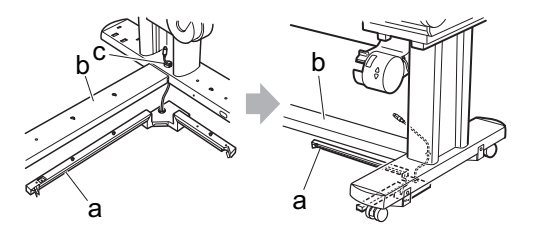

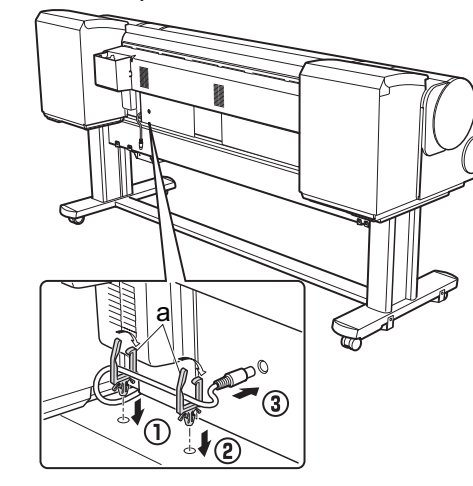

6

**Right Media Take-up Unit.** 

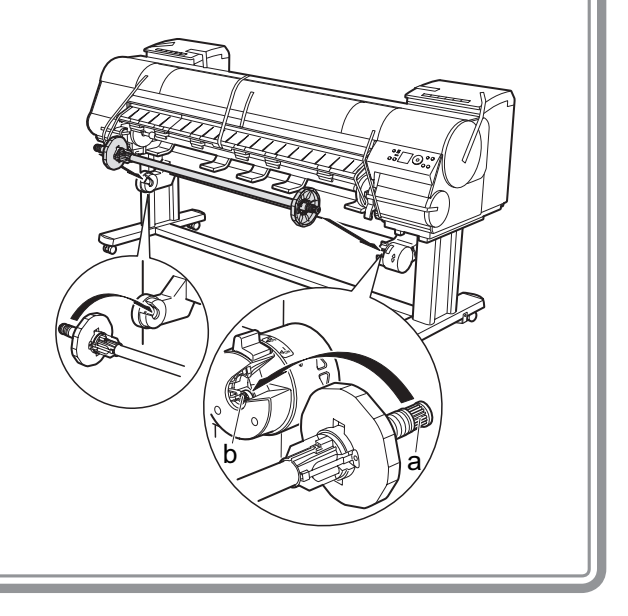

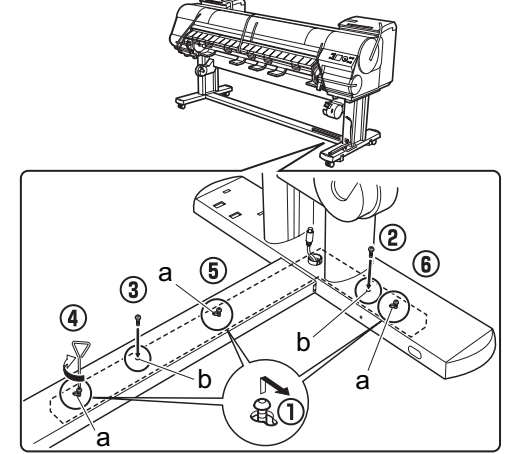

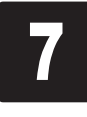

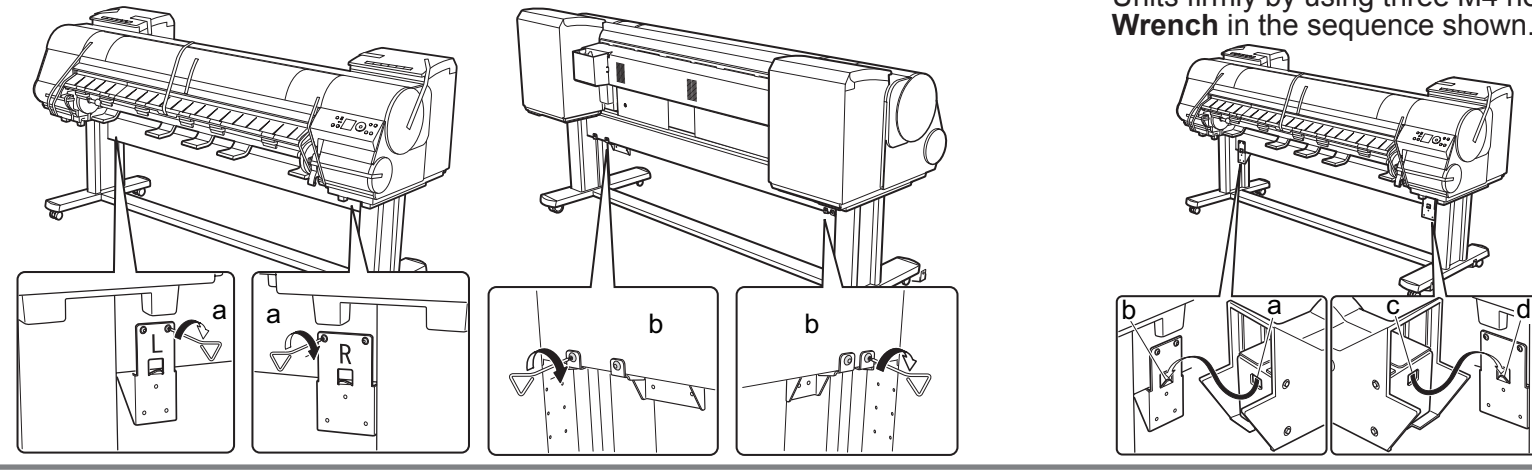

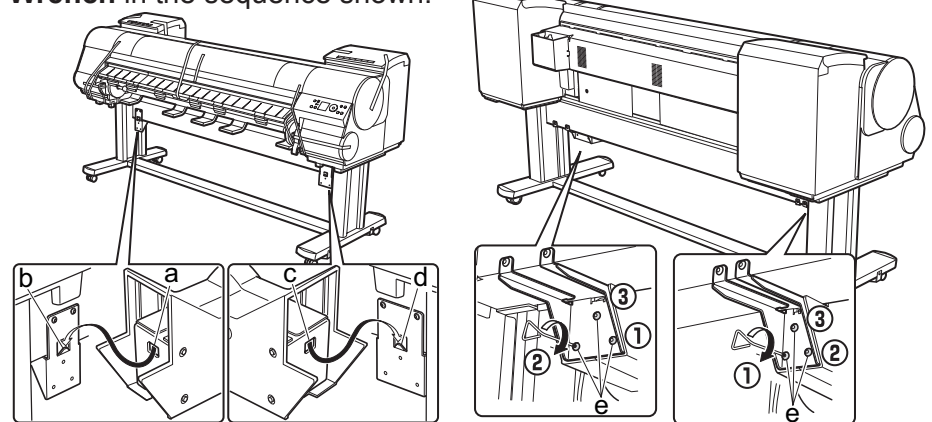

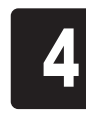

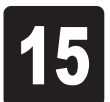

 $\overline{15}$  printer.  $\overline{16}$ With three people holding the carrying handles under the printer on both ends, lift the printer.

Align the triangles on the back of the printer and **Stand** when setting the printer on the **Stand**. Secure the printer and **Stand** firmly together using four M4 hex screws on each side by the **Allen Wrench**.

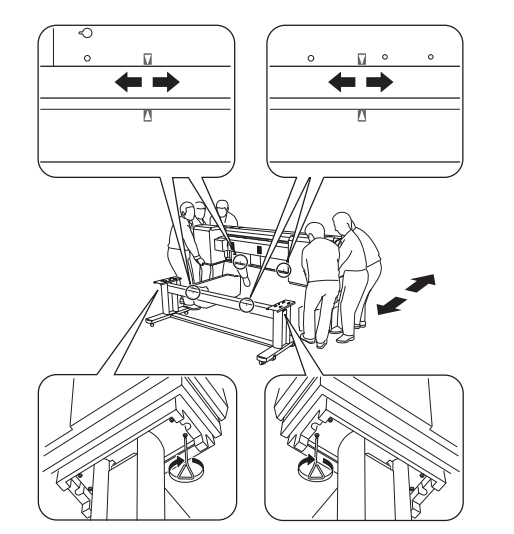

**1 Right Fastener for Media Take-up Unit** to the front (a) and<br>back (b) of the **Top Stand Stay** using four M4 hex screws on Firmly secure the **Left Fastener for Media Take-up Unit** and back (b) of the **Top Stand Stay** using four M4 hex screws on each side by the **Allen Wrench**.

• The weight of the main unit alone is approximately  $\blacktriangle$ 164 kg (361.6 lb). Moving the printer requires at Caution least six people, three on either side. Be careful to avoid back strain and other injuries.

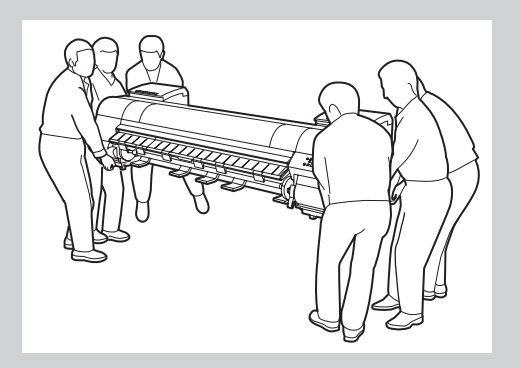

• When moving the printer, firmly grasp the carrying handles (a) under each side. Holding

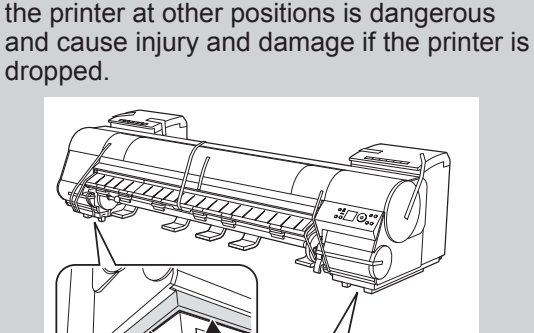

**8** Sensor (a) through the hole (c) of the **Right Stand Leg.** Put the **Media Take-up CO** Pull up the cord of the **Media Take-up Sensor** (a) through the hole (c) of the **Sensor** under the **Bottom Stand Stay** (b) on the right.

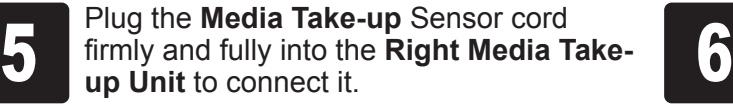

Hook up the hole (a) of the **Left Media Take-up Unit** with the protrusion (b) of the **Left Fastener for Media Take-up Unit**, and hook up the hole (c) of the **Right Media Take-up Unit** with the protrusion (d) of the **Right Fastener for Media Take-up Unit**. Secure the Media Take-up Units firmly by using three M4 hex screws (e) on each side by the **Allen Wrench** in the sequence shown.

With the **Media Take-up Sensor** against the underside of the **Bottom Stand Stay** and the **Right Stand Leg**, insert M4 hex screws in the three holes (a) and slide the screws out of the way toward the narrow end of the protruding holes. Insert M4 hex screws in the small holes (b) as well. Use the **Allen wrench** to tighten all five M4 hex screws firmly in the order shown, from (2) to (6).

Attach the cord holders (a) to the holes of the **Top Stand Stay** . Bring the power cord of the **Right Media Take-up Unit** to the back of the printer and pass the cord

through the cord holders. After passing the cord behind the holders, plug the cord into the **Power Supply Connector** on the back of the printer.

Load the left side of the **Rewind Spool**  on the **Media Take-up Unit** so that the gear (a) on the right side of the **Rewind Spool** meshes with the gear (b) of the

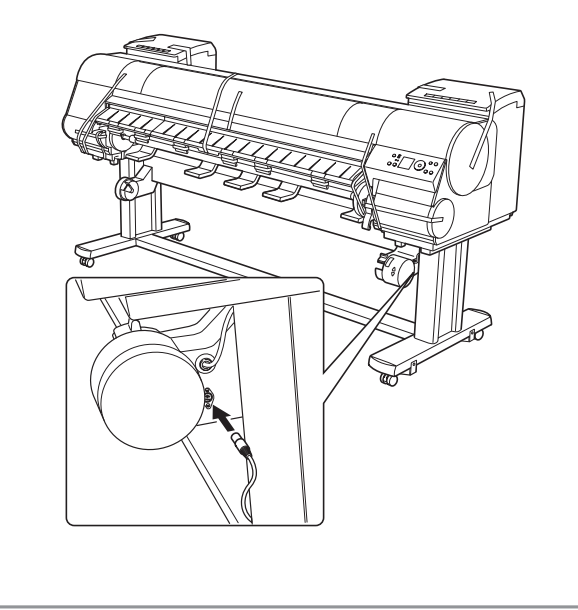

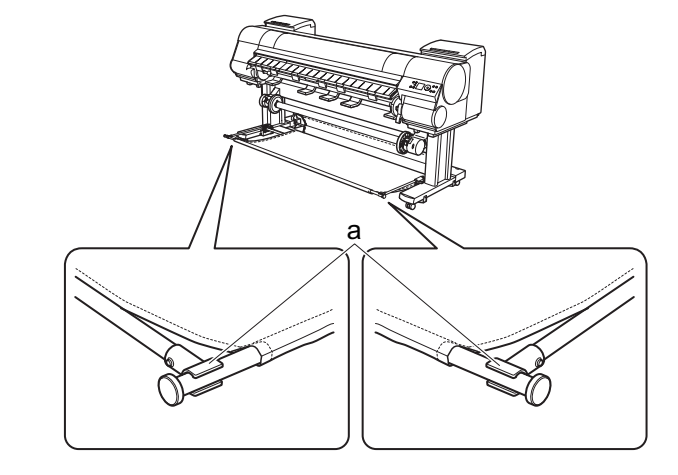

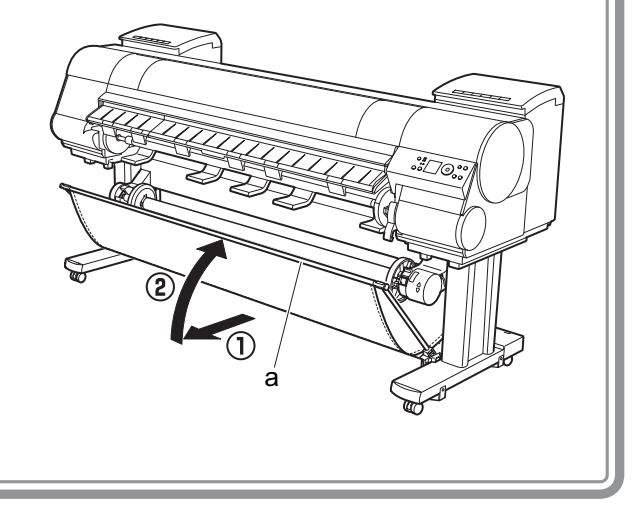

edge facing out. Bringing the edge of (1) Pull out the Basket Cloth with the

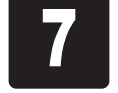

(1) Pull out the Basket Cloth with the **Table 1999** The **Output Stacker**) to the tips (a) of the tips (a) of the tips (a) of the Basket Arm R. **Basket Arm L and Basket Arm R.** 

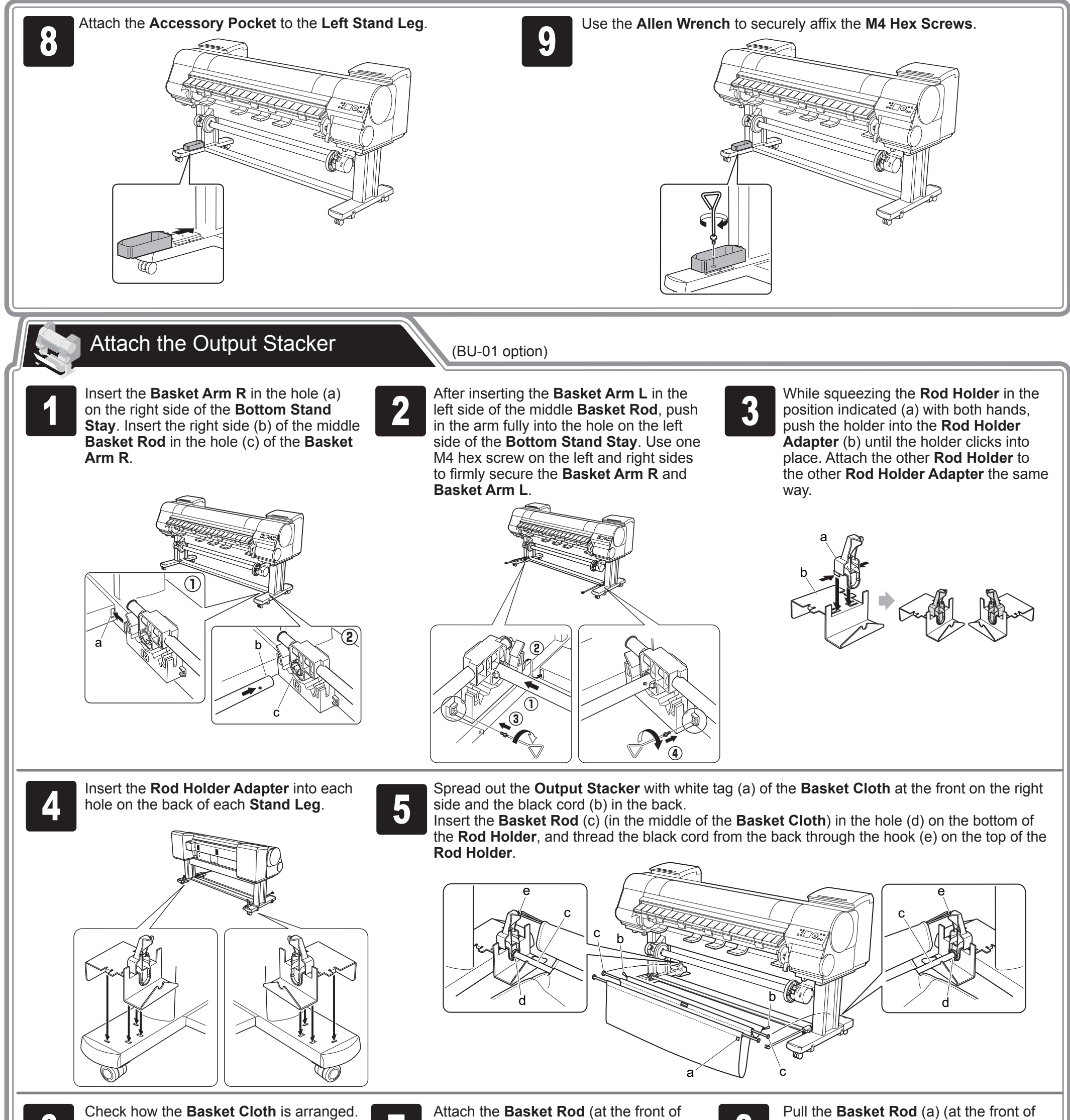

- the **Basket Cloth** inside may prevent paper ejection.
- (2) If the **Basket Cloth** is inside as shown, pull the cloth outside. Check the cloth on each side.

 $(1)$ 

 $\overline{2}$ 

the **Output Stacker**) all the way out and lift the rod to lock the rod in place.

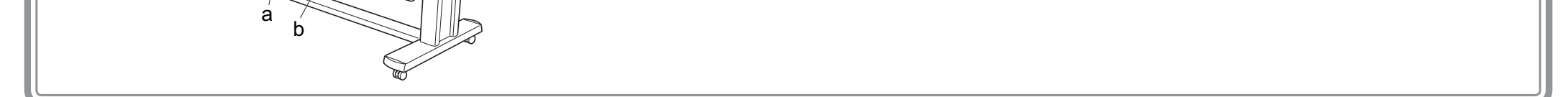

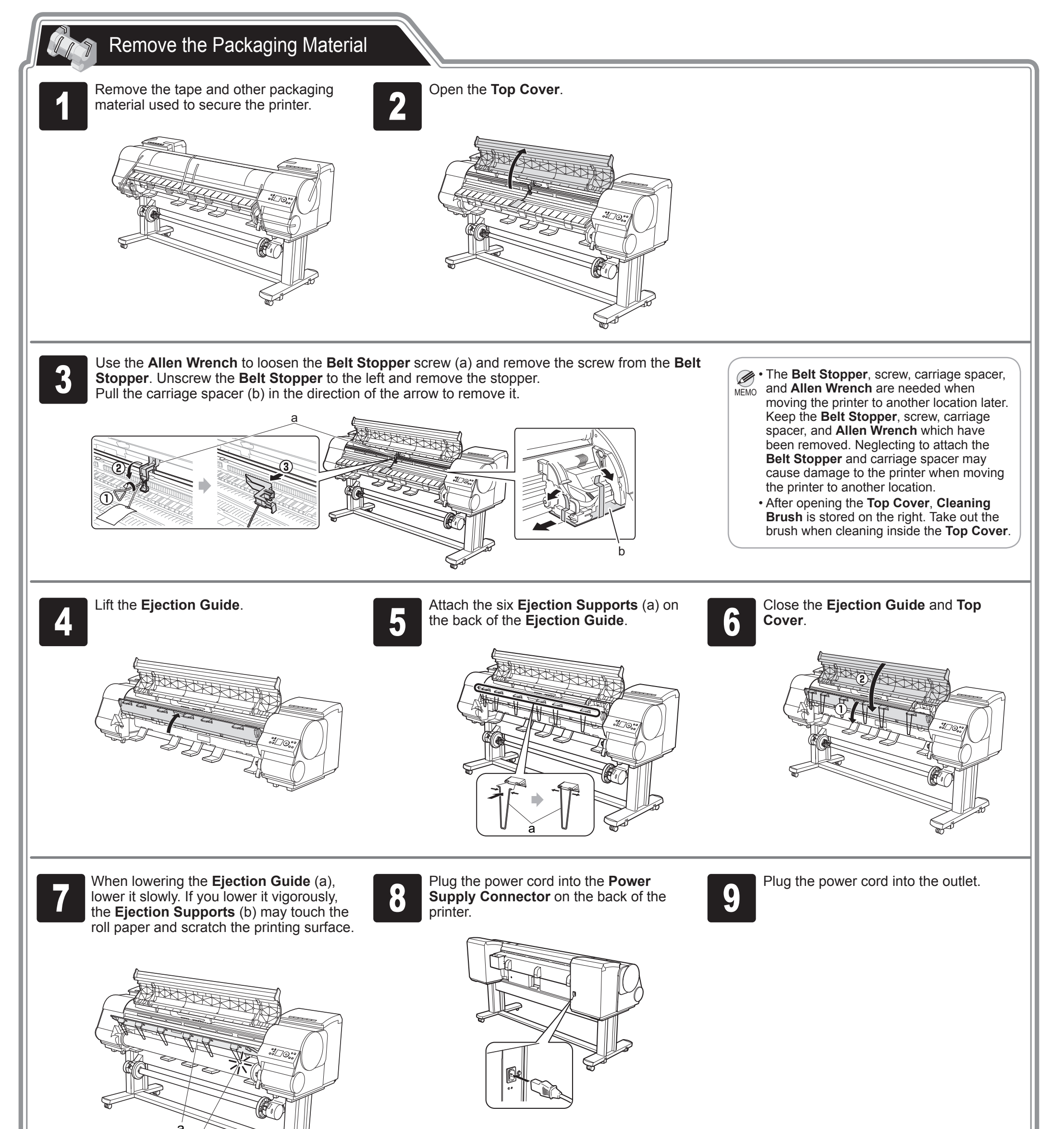

## Mount the Ink Tanks Mount the 12 ink tanks.

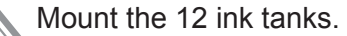

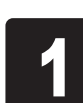

Press the **Power** button to turn on the printer.

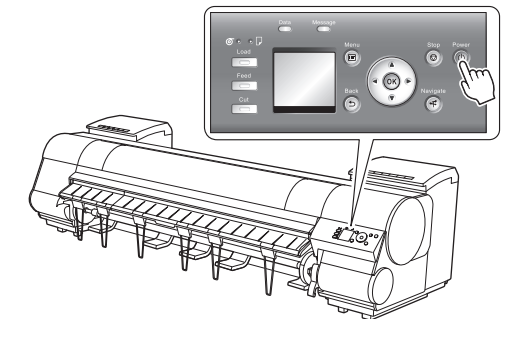

8

Press the **Power** button to turn on the **1990 When the following screen appears, use the**  $\blacktriangle$  **and**  $\blacktriangledown$  **keys to select a language and press <b>OK**. the **▲ and ▼** keys to select a language and press **OK**.

Select your local time zone and press **OK**.

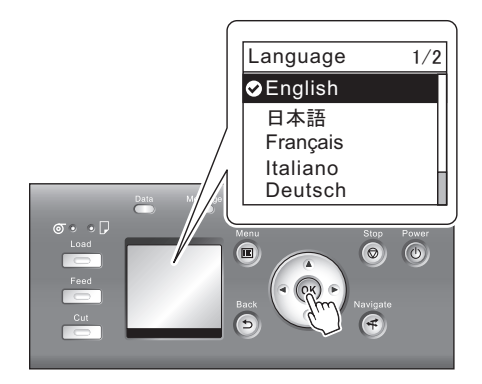

Instructions on ink tank installation are<br>shown on the display screen.<br>Open the ink tank covers as instructed. shown on the display screen.

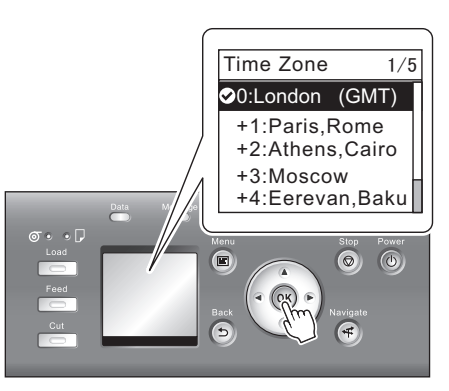

Shake each ink tank gently 7 to 8 times<br>before opening its pouch. before opening its pouch.

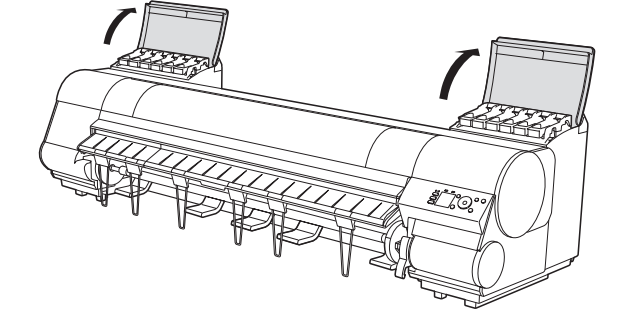

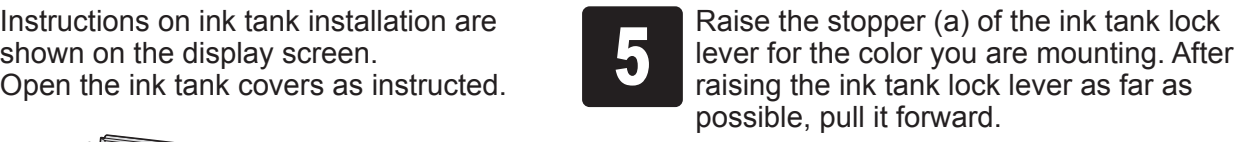

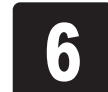

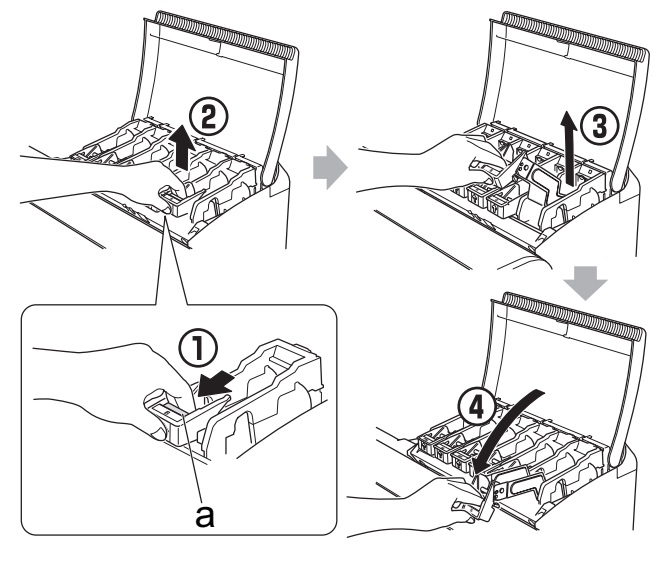

![](_page_7_Picture_17.jpeg)

• Press down on the ink tank lock lever

until it locks.

 $\mathbf \Theta$ Important

• Make sure the ink tank lock lever stays

in the locked position.

• Failure to shake the ink tanks may  $\bullet$ result in reduced print quality because Important ink ingredients have settled on the bottom of the tank.

Open the pouch and remove the ink tank.

![](_page_7_Picture_20.jpeg)

- Never touch the ink holes or metal contacts. Touching these parts may cause stains, damage the ink tank, and affect print quality.
- Avoid dropping the ink tank after removing it from the pouch. Otherwise, ink may leak and cause stains.
- Do not remove ink tanks to shake them after they have been mounted. Doing so may cause ink to spill.

![](_page_7_Picture_21.jpeg)

![](_page_7_Picture_22.jpeg)

**B**

![](_page_7_Picture_30.jpeg)

• An ink tank cannot be mounted in the  $\mathbf \Theta$ Important holder if it is not oriented correctly for the color.

• Do not try to force an ink tank into the holder if it does not go in normally. Check the color indicated on the label affixed to the ink tank lock lever and the ink tank orientation, and then try mounting the tank into the holder again.

![](_page_7_Picture_23.jpeg)

![](_page_7_Picture_24.jpeg)

![](_page_7_Picture_25.jpeg)

![](_page_8_Picture_1.jpeg)

a

![](_page_8_Picture_2.jpeg)

b

![](_page_8_Picture_0.jpeg)

![](_page_9_Figure_0.jpeg)

 $\mathbf{C}$ 

• When setting the shaft into the guides, take care so the roll of paper does not fall and created the risk of personal injury. Important

![](_page_9_Figure_1.jpeg)

the paper and the roll holder flange. A gap can cause the paper to Important feed irregularly.

• Remove all wrinkles and curls from the paper, if any, before loading

it.

![](_page_9_Picture_2.jpeg)

• Be careful to not pinch your fingers between the shaft of the roll holder shaft (a) and the guide grooves (b) when loading a roll of paper.

![](_page_10_Picture_0.jpeg)

Pull out the paper so it is even on both<br>sides and insert it into the feed slot  $(b)$ , sides and insert it into the feed slot (b), and feed it until it contacts the paper retainer (a).

![](_page_10_Picture_2.jpeg)

The paper feeds automatically until it contacts the paper retainer.

**9** Lower the ejection guide.<br>
Lower the ejection guide<br>
care that the ejection sup Lower the ejection guide carefully, taking care that the ejection supports (a) do not touch the paper.

- Take care to avoid soiling the printing  $\mathbf{C}$
- surface when removing rolls of paper. A Important soiled printing surface can affect printing quality.
	- Remove all wrinkles and curls from the paper, if any, before loading it.
	- When loading paper, make sure there is no gap between the right side of the roll and the roll holder.

![](_page_10_Picture_8.jpeg)

![](_page_10_Figure_9.jpeg)

• Be sure to perform steps 10 and 11. If paper cannot feed straight or becomes curled, it may rub  $\mathbf{\Theta}$ against the print head or be jammed. Important

![](_page_10_Picture_11.jpeg)

![](_page_10_Picture_12.jpeg)

While holding the leading edge of the paper roll, raise the release lever.

![](_page_10_Picture_14.jpeg)

The screen for selecting the paper type is shown on the display screen. Press ▲ or ▼ to select the type of paper loaded in the printer.

paper roll, raise the release lever. <sup>11</sup> Holding the leading edge of the paper with both hands, gently pull it to the ejection guide (a) as you ensure that the left and right sides remain even and that the right edge of the paper remains parallel with the orange paper alignment line (b). Next, lower the release lever.

![](_page_10_Picture_16.jpeg)

Close the top cover.

![](_page_10_Picture_18.jpeg)

![](_page_10_Picture_19.jpeg)

![](_page_10_Picture_20.jpeg)

After a roll of paper is loaded, the display screen automatically display a paper type selection menu and the printer beeps.

Once feeding the paper is finished, the printer automatically starts charging the system with ink and adjusting the printhead. Charging the system with ink and adjusting the printhead for the first time takes about 41 minutes. Install the printer driver and electronic manuals on your computer while the printer is working. (See "Install the Software and the Electronic Manuals" on page 12)

• Do not pull paper in an attempt to force it to align with the paper alignment line (b). Doing so may cause the paper to not feed straight.

Select **Coated Paper** and then press **OK**. Then from the menu that appears, select **HW Coated** and then press **OK**.

![](_page_10_Picture_26.jpeg)

Paper begins feeding.

![](_page_10_Picture_28.jpeg)

During color calibration, on the control panel's display screen, open  $\boxed{+}$  (settings/adj. tab) and select **Adjust Printer - Calibration - Auto Adjust**. The process of color calibration takes about 10 minutes.

• If **Paper loaded crooked.** appears on the display screen, refer to steps 10 and 11 to reload the roll of paper. If the error occurs again after you reload the paper, remove the roll holder from the printer and check to make sure that the roll of paper is in close contact with the roll holder flange as described in step 5.

• If you use the color calibration for color adjustment, it is useful to set the function to notify the execution period (Prompt Execution). For details of the function, refer to "Using Color Calibration for Color Adjustment" in User's Guide.

**11** 

• Charging the system with ink fills the Ø system between the ink tanks and MEMO printheads. In addition, cleaning is performed to keep the printer in optimal condition. This may cause the remaining ink indicator and maintenance cartridge capacity indicator to drop to about 80 % (the remaining ink indicator may drop to about 40 % for the starter ink tank), but this is not a problem with the printer.

Ø **MEMO** 

> When printhead adjustment is finished, **Ready** appears on the display screen.

After you have finished setting up the printer and installing the software and electronic manuals, we recommend performing color calibration. Color • Ø MEMO calibration compensates for changes in color from individual variation and aged deterioration of the printer, ensuring better color consistency. Perform color calibration using the provided Sample Paper, which is compatible with this process. For information on other compatible paper, refer to the Paper Reference Guide.

### For USB connections

 $\bigoplus$   $\cdot$  Use a USB cable that conforms to the Important Hi-Speed USB specification. • Connect the USB cable to the printer according to the on-screen instructions during installation of the printer driver. If you connect the USB cable before installing the printer driver, the printer

> Ø • To choose a different language, click **Language**. MEMO

driver may not be installed correctly.

**3** Select the software to install in the<br>**Installation List** window, and then click **Next**.

![](_page_11_Picture_7.jpeg)

![](_page_11_Picture_8.jpeg)

In the **Select Country or Region of Use**<br>window, select the country or region of<br>use and click **Next**. window, select the country or region of

![](_page_11_Picture_283.jpeg)

After reading the license agreement, click<br> **Pes**. **Yes**.

![](_page_11_Picture_284.jpeg)

![](_page_11_Picture_23.jpeg)

# **6** If you can agree Extended Survey<br>Program, click **Agree**.

![](_page_11_Picture_285.jpeg)

2 In the **Setup Menu** window, click **Install Printer Driver**.

Canon

![](_page_11_Picture_12.jpeg)

Point the mouse pointer at a software name to display a summary of the software.

![](_page_11_Picture_286.jpeg)

#### **Confirm your questionnaire responses,**<br>**8 Confirm Solick Next**. and click **Next**.

![](_page_11_Figure_29.jpeg)

![](_page_11_Picture_0.jpeg)

#### <Compatible Operating Systems>

32-bit: Windows 7, Windows Vista, Windows Server 2003 R2, Windows Server 2003, Windows XP 64-bit: Windows 7, Windows Vista, Windows Server 2008 R2, Windows Server 2008, Windows Server 2003 R2, Windows Server 2003

 $\mathscr{L}$  • For the Windows OS, use the latest version of Service Pack.

#### Install the software

![](_page_11_Picture_26.jpeg)

![](_page_11_Picture_287.jpeg)

![](_page_12_Picture_7.jpeg)

![](_page_12_Picture_0.jpeg)

**21** When clicking the User's Manual button,<br>the User's Guide will be opened and the User's Guide will be opened and clicking the **Paper Reference Guide** button, the Paper Reference Guide will be opened.

![](_page_12_Picture_258.jpeg)

The electronic manuals installation is now

![](_page_12_Picture_2.jpeg)

20 Double-click the **iPFxxxx Support** 

![](_page_12_Picture_4.jpeg)

## For TCP/IP (network) connections

![](_page_13_Figure_1.jpeg)

14

 $\mathbf 0$ Important

In the **Method of Configuring IP Addresses** window, enter the IP address in **Configure manually**, under **Method of Configuring IP** 

**Addresses**. Click **Install** to start the installation process. Also enter your preferred name for the printer in **Device Name** and the installation location in **Printer Location** under **Information About Printer to Configure**, as desired.

The installation process begins. Proceed to step 9.

![](_page_13_Picture_6.jpeg)

• If you use a DHCP server for automatic assignment of the printer's

- IP address, printing may no longer be possible after the printer is turned off and on. This is because a different IP address has been assigned. When using DHCP server functions, consult your network administrator and configure the settings in one of the following ways:
	- Configure the setting for dynamic DNS updating

In the printer menu, either set **DNS Dync update** to **On**, or activate the setting **Enable DNS Dynamic Update** in RemoteUI.

- (→"Menu Settings", User's Guide)
- (→"Configuring the Printer's TCP/IP Network Settings", User's Guide)
- Configure the setting for assignment of the same IP address each time the printer starts up

**7 In the Search Results** window, select<br>**7 Specify the IP address of available**<br>**printers in the network** and click Next **Specify the IP address of available printers in the network** and click **Next**. When the **IP Address Specifications** window appears, follow the instructions of "When entering the printer's IP address manually" in step 8 to 12 on page 15 to complete the installation of the software and electronic manuals.

Ø MEMO

![](_page_14_Picture_0.jpeg)

• If the following screen appears, click **Retry** and select **Specify the IP address of available printers in the network** on the next screen that appears.

![](_page_14_Picture_398.jpeg)

![](_page_15_Picture_18.jpeg)

![](_page_15_Picture_19.jpeg)

![](_page_15_Picture_20.jpeg)

### Install the software

## Macintosh

You can print from Macintosh via USB or network connections such as Bonjour or IP.

Install the software and electronic manuals depending on your computer environment.

<Compatible Operating Systems> Mac OS X v10.5.8 to v10.7

![](_page_15_Figure_5.jpeg)

![](_page_15_Picture_275.jpeg)

Next

If you agree to the above, click [Agree] to start installing a<br>survey program. Otherwise, click [Do not agree]. This program<br>may not run on unsupported OS versions.

![](_page_15_Picture_276.jpeg)

![](_page_15_Picture_9.jpeg)

![](_page_15_Picture_277.jpeg)

Company size:

![](_page_15_Picture_278.jpeg)

![](_page_15_Picture_279.jpeg)

Back Cancel

![](_page_15_Picture_280.jpeg)

![](_page_15_Picture_281.jpeg)

![](_page_15_Picture_282.jpeg)

of the Extended

 $\left\lfloor \frac{k}{\nu} \right\rfloor$  $\left\lfloor \frac{z}{\nu}\right\rfloor$ 

 $\left\lfloor \begin{array}{c} h \\ \Psi \end{array} \right\rfloor$ 

![](_page_15_Picture_17.jpeg)

![](_page_16_Picture_0.jpeg)

![](_page_16_Picture_1.jpeg)

![](_page_16_Picture_275.jpeg)

![](_page_16_Picture_276.jpeg)

![](_page_16_Picture_4.jpeg)

## 26 Check the message and click **Continue.** 27 After reading the software li<br>agreement, click **Continue**. After reading the software license<br>agreement, click **Continue**.

![](_page_16_Picture_277.jpeg)

![](_page_16_Picture_8.jpeg)

 $\mathbf F$ 

![](_page_16_Picture_9.jpeg)

To continue installing the software, you mu:<br>agree to the terms of the software license<br>agreement. Click Agree to continue or click Disagree to cancel the<br>installation.

![](_page_16_Picture_278.jpeg)

![](_page_17_Figure_1.jpeg)

![](_page_17_Picture_67.jpeg)

![](_page_18_Figure_8.jpeg)

## Store Accessories in the Pocket

Use the manual pocket to store the Basic Guide (which includes descriptions of basic printer operations, routine maintenance, and troubleshooting tips), so you can refer to it as needed. descriptions of basic printer operations, routine maintenance, and Use the manual pocket to store the Basic Guide (which includes descriptions of basic printer operations, routine maintenance, and **1998 core attachment** in the accessory pocket.<br>Troubleshooting tips), so you can refer to

![](_page_18_Picture_3.jpeg)

If you are using a stand, store accessories such as the 3-inch paper core attachment in the accessory pocket.

![](_page_18_Picture_6.jpeg)

When the setup is completed, refer to the various manuals to use the printer. Refer to "The Manuals Supplied with This Printer" on page 1.

![](_page_19_Picture_3.jpeg)

# Responding to Messages

 $\mathbf{D}$ 

Error messages may appear on the display screen of the control panel during printer installation. If so, it may not indicate a problem with the printer, and the issue may be easily resolved. Common messages and the causes are listed here with corrective actions. To respond to error messages other than these, refer to the Basic Guide. For details of operation procedure, refer to User's Guide installed in "Install the Software and the Electronic Manuals".

![](_page_19_Picture_111.jpeg)